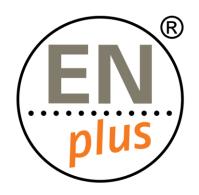

We are the world-leading certification scheme for wood pellets

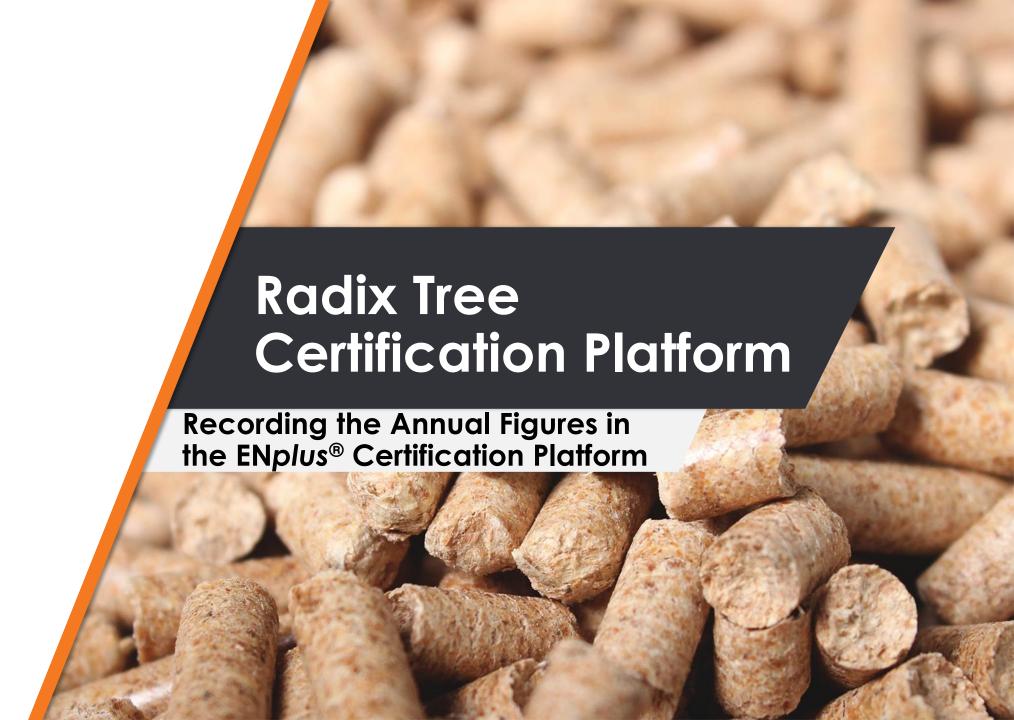

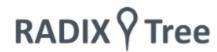

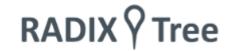

#### Reporting the Annual Figures

- Beginning of every year we are asking our certified companies to report their production/trading figures.
- As of 2022, we are no longer asking to report the figures via a JotForm, but we will start using the Radix Certification Platform.
- The ENplus® Certification Platform allows certified companies to report their figures, upload documents share and review them.

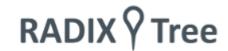

#### The Process is the following:

- 1. The National Licenser sends the company a **Transaction** in which it asks the company to report its Annual Figures. The company needs to accept the transaction.
- 2. Once the transaction has been accepted, the company needs to add its Annual Figures to the Transaction and that is why it needs to create **Objects**.
- 3. When the Objects have been created, they need to be saved.
- 4. An Invoice will be received based on these reported figures shortly after they have been shared with the Licenser.

# 1. Receiving the Transaction

- The Annual Figures are exchanged with a **transaction**, which will be shared to each certified company by their National Licenser and can be found in the Transactions Menu Point
- As the certified company, you will receive a transaction that has not yet been completed and it will appear as a requiring action.
- An email will also be sent by the system to notify you about the new transaction.

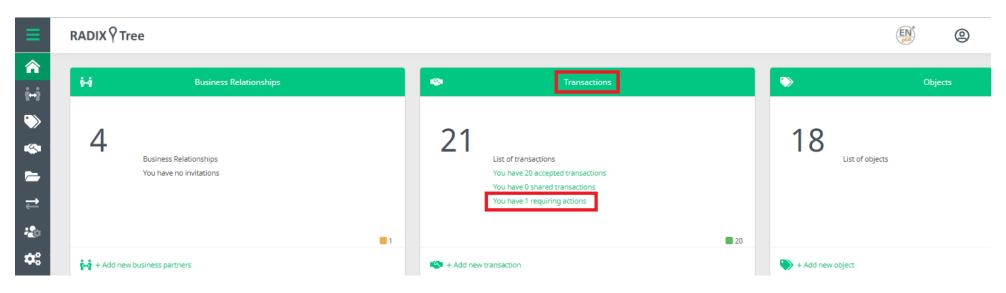

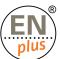

## 2. Accepting the Transaction

The transaction needs to be 'Accepted' first:
 Search for your actionable transaction and accept it

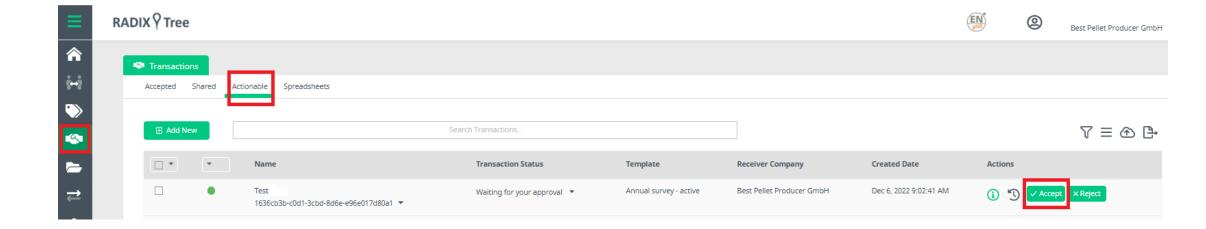

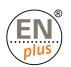

## 3. Editing the Transaction

- Once the transaction was 'Accepted' it will appear between the 'Accepted' transactions
- Look for the transaction in the 'Accepted' tab and click on the 'Edit' icon in order to upload your figures.

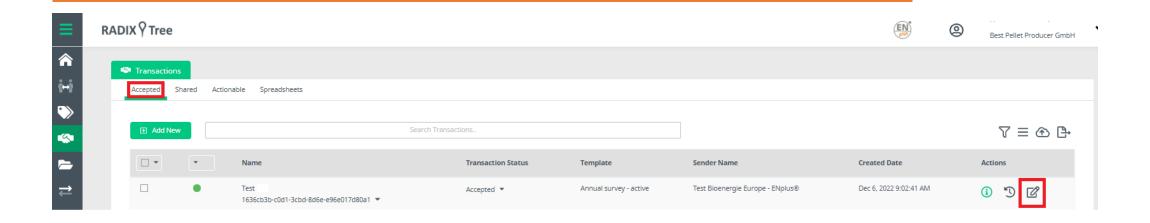

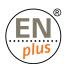

# 4. Managing the Objects

Click on the 'Manage Objects' button and choose the option: 'Create Object' –
 Annual Figures

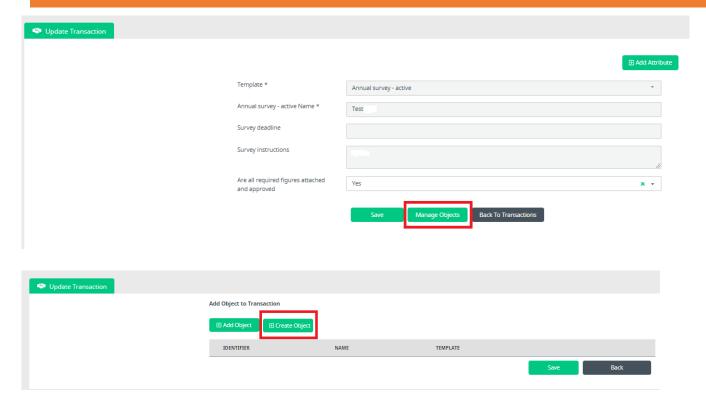

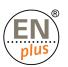

## 5. Fill in and Submit the Figures

- Annual figures Name: Please add your ID number
- Figures type: Actuals/Estimates
- Year applicable: Always add the relevant year (previous year for actuals/current year for estimates)
- Figures class: Production/Trading
- Total: Please make sure that the Total amount adds up with the total amount of the sub-categories
- Pellets sold to power plants or animal bedding: If you are reporting amounts in this attribute, please also provide proof in order to be able to exclude this amount from payment
- Certified member: Please add you ID number
- Country: Make sure you mention the country you are located in

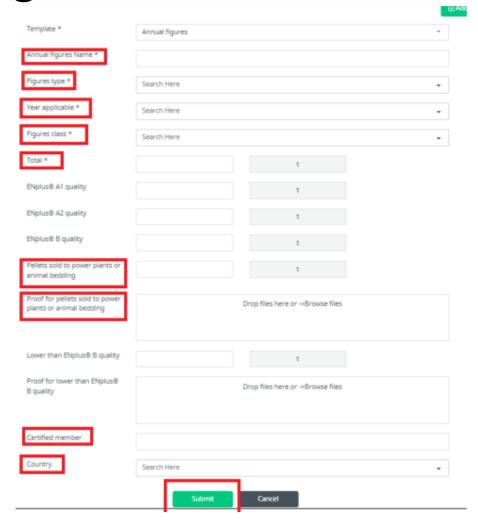

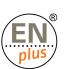

Do not forget that you will need to create to 'Objects':
 one for your Actual figure

one for your **Estimated figure** 

After you created both Objects, **Save** them and the process is done

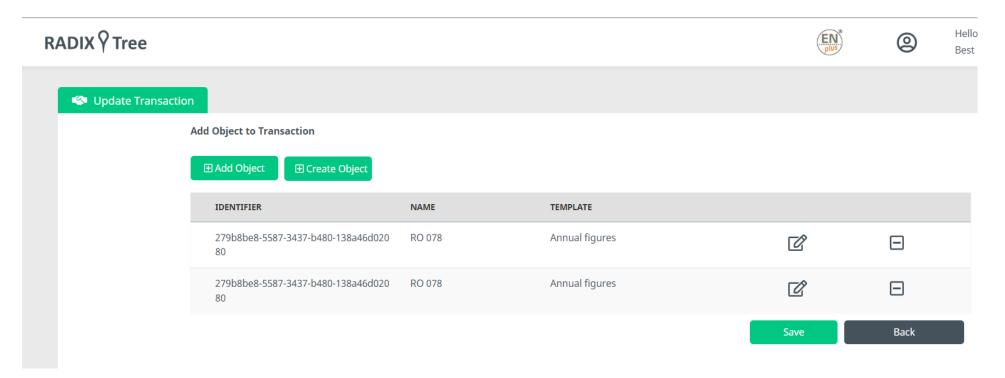

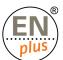

# How to Review/Edit the Annual Figures?

- Until the Transaction is not reviewed and accepted by the National Licenser you have the possibility to edit the annual figure
- You have the possibility to review and edit the Objects within the Objects Menu Point
- Search for the Object you wish to edit, click on the 'Info' button on the right and the open it in 'Edit mode'

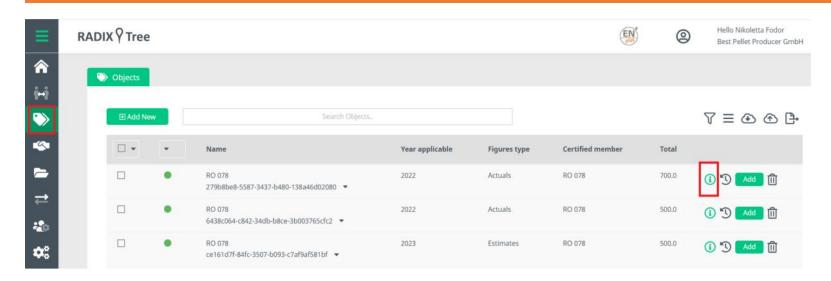

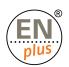